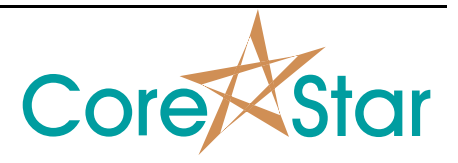

## **Purpose**

Author: David Hand

EddyVision MakeComp now supports map annotations. This note describes how to use them.

## **Procedure**

The supported types of map annotations are:

- 1. Text
- 2. Line
- 3. Rectangle
- 4. Ellipse
- 5. Images including JPG, GIF, TIF, PNG, BMP and EMF

The annotations are created using MakeComp and stored in the component file. All maps created in DBMS using that component will have those annotations.

To begin adding annotations, open a component in MakeComp and click the **ANNOTATIONS** button in the button bar. The context menu in the main map area will now bring up the map annotations menu instead of the usual menu. Right-click in the map to display it:

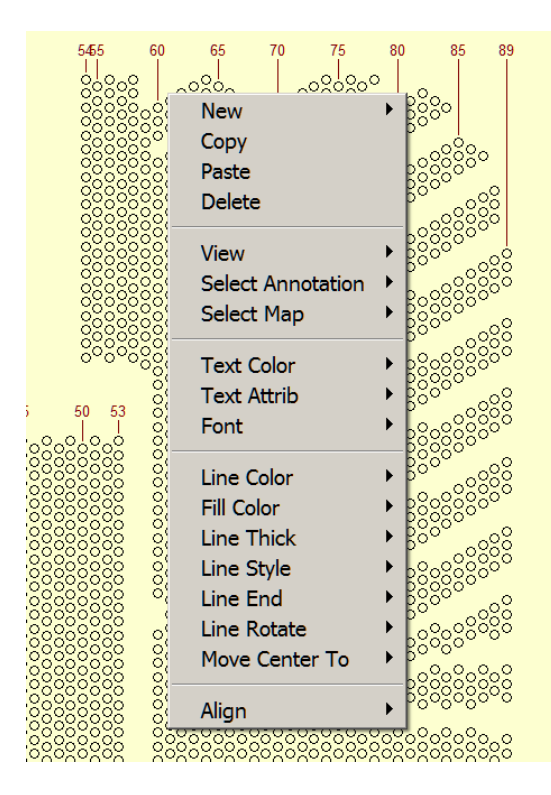

The meaning of most of the commands is self explanatory. Enable the online help if any are unclear.

Most of the menu options act on all selected annotations, but some act on a given annotation under the mouse using right-click.

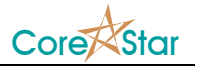

Click on an annotation to select it. Select multiple annotations using the **Select Annotation** menu or **Ctrl+LB**. For example, to change all line colors to red, choose **Select Annotation ▬> All** and then **Line Color ▬> Red**.

As a first example, to add a line click **New ▬> Vertical Line**.

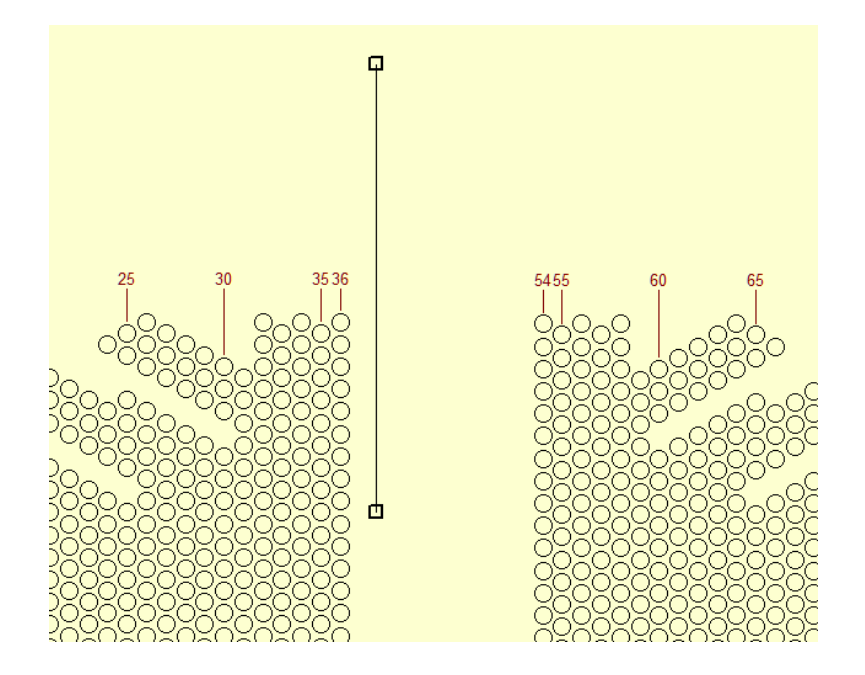

This creates a line at the menu popup point. The grab handles at the ends can be used to move that end to any position.

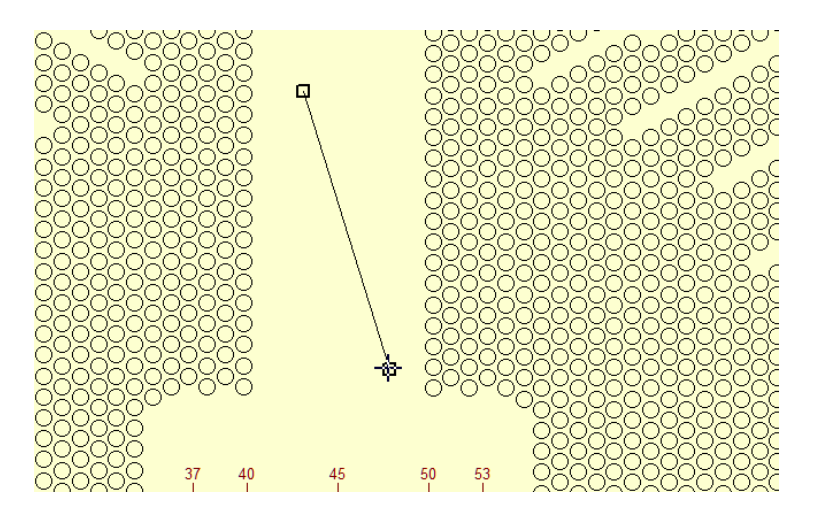

Click and drag in the middle will move the line without rotating it.

The **Line Rotate** command can be used to rotate a line to some common orientations. For example, select a single tube, right-click on a line and choose **Line Rotate ▬> Along Row** and the line will be made parallel to the row containing that tube.

The **Move End To** command can be used to move the end of a line to the center point of some selected tubes. For other types of annotations, it will move the center. For example, if you select an entire

 $CICAPP-0014$  (V1.0) July 28, 2021 2 of 9

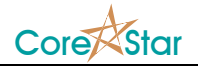

section, right-click on a text annotation, and choose **Move Center To ▬> (X, Y) Avg of Selected**, the center of the text box will be moved to the center of the section. If you choose **Move Center To ▬> X Avg of Selected**, it will move the X value of the text box but leave Y alone.

All the other annotations can be manipulated in a similar fashion. Images can only be sized and moved; the aspect ratio will be preserved.

The user can change various attributes using the menu options such as **Line ▬> Color**, **Line ▬> Thick** etc. The change will affect all currently selected annotations. To manually select multiple annotations, use Ctrl+click. You can also use the **Select Annotations** menu to select say all the lines.

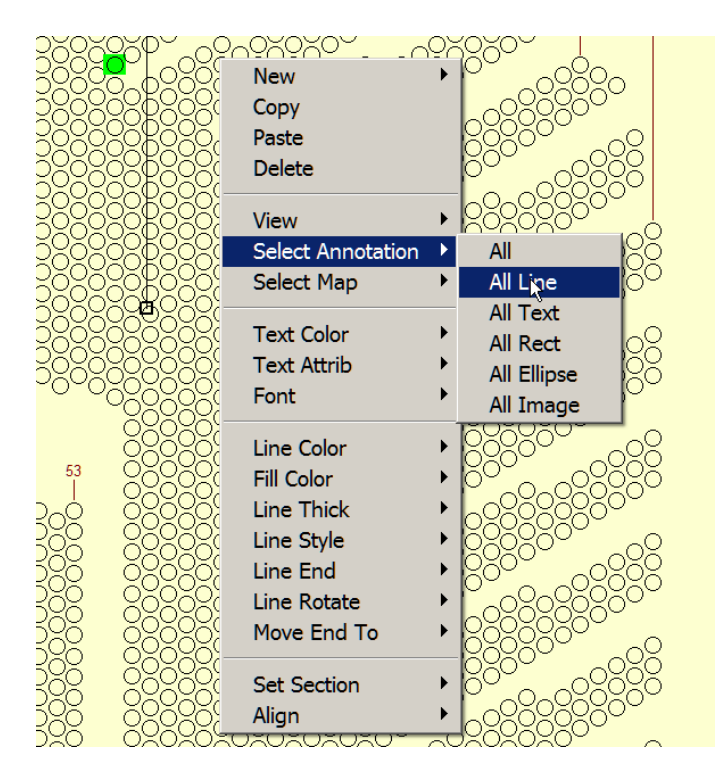

Whenever a new annotation is created, it will use the same attributes as the last changes. For example, if you set the line thickness to 3, any new lines, text boxes etc will have that same line thickness until you change it.

You can use the **Align** command to align selected annotations. For example, if you select the 3 text annotations below:

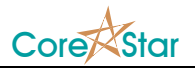

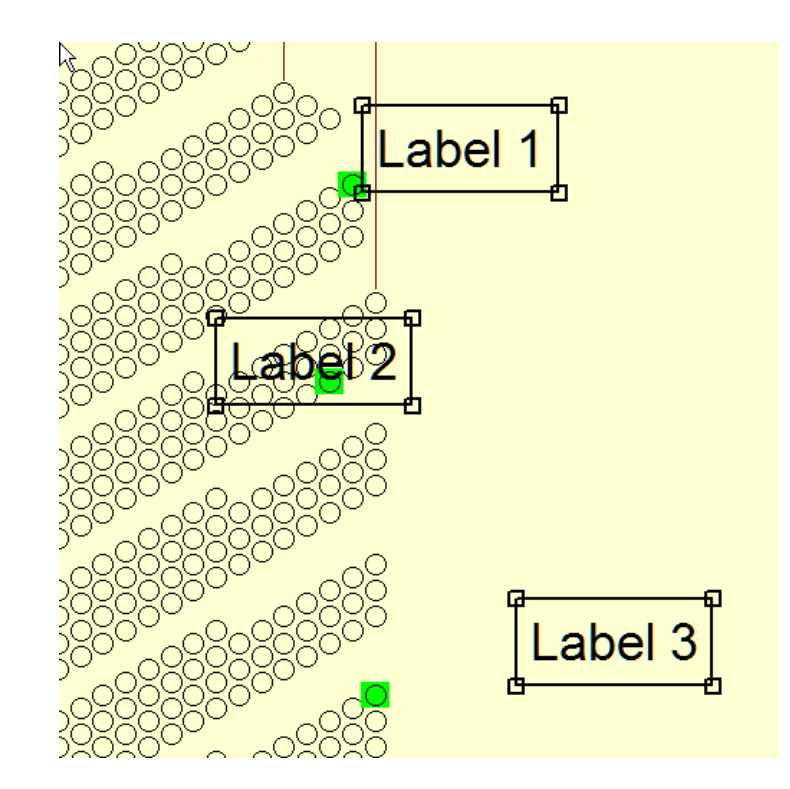

and then right-click on **Label 2** and select **Align ▬> Horizontally**, the x coordinates of the center of **Label 1** and **Label 3** will align with **Label 2**.

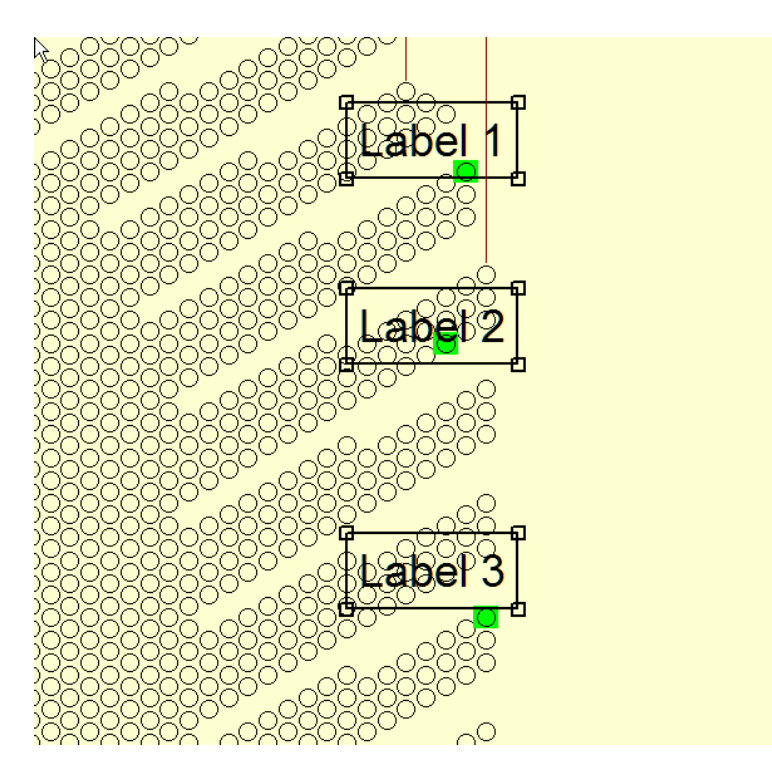

For a line, if you hold the Alt key down while dragging an end, it will change the length only, not the angle. For example, lets add a separator using **New ▬> Horizontal Line** :

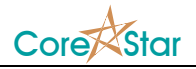

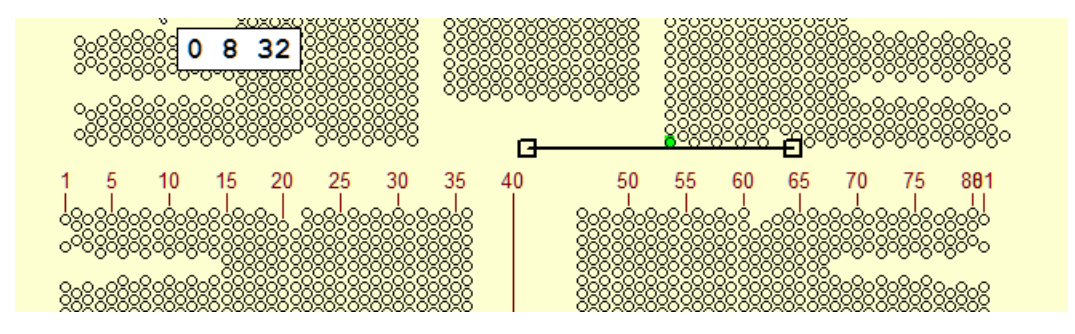

Click in the middle of the line and drag to roughly position it:

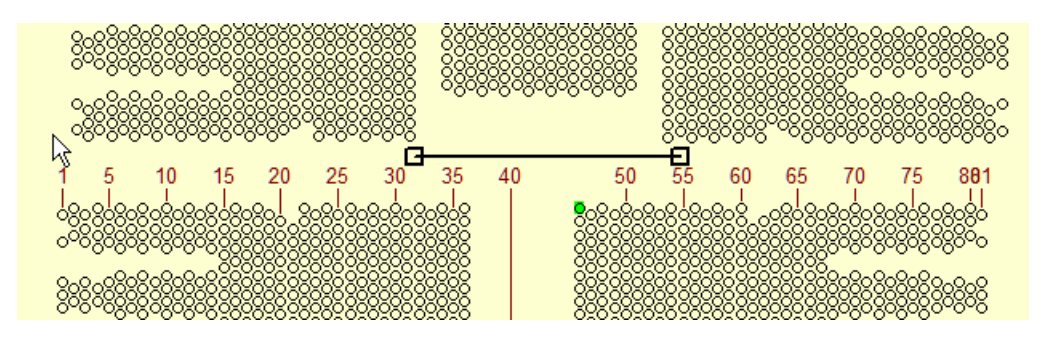

Then use Alt-Drag on one end at a time to get the length correct without rotating the line:

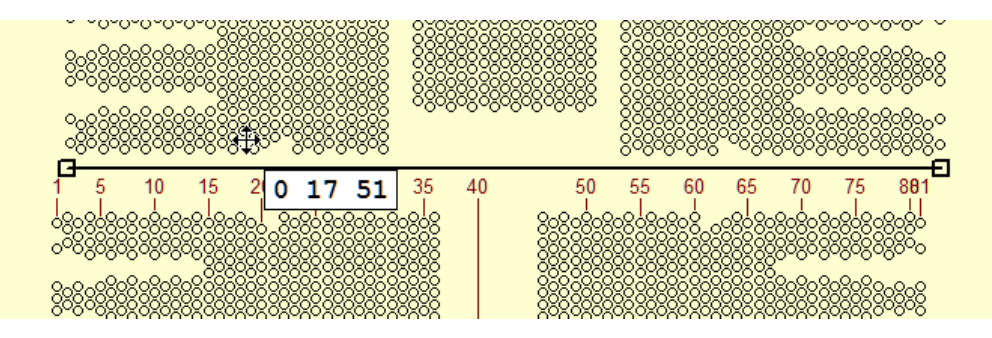

Any text associated with the line will be shown above it and we can also change the ends to an arrow, a bar or a circle:

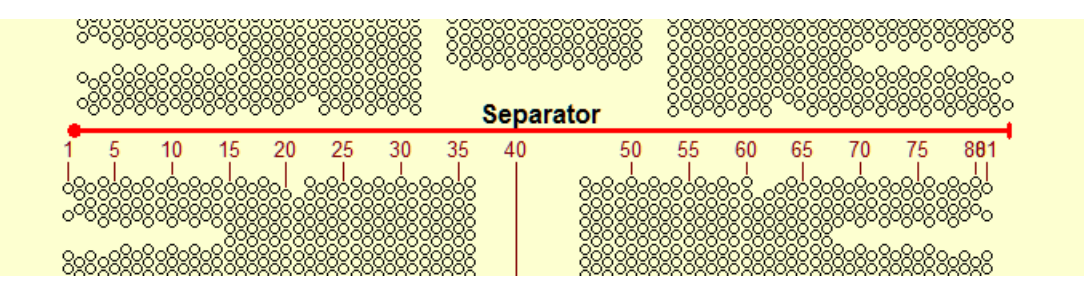

Save the component and open DBMS. The annotation will now be drawn.

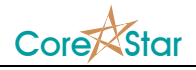

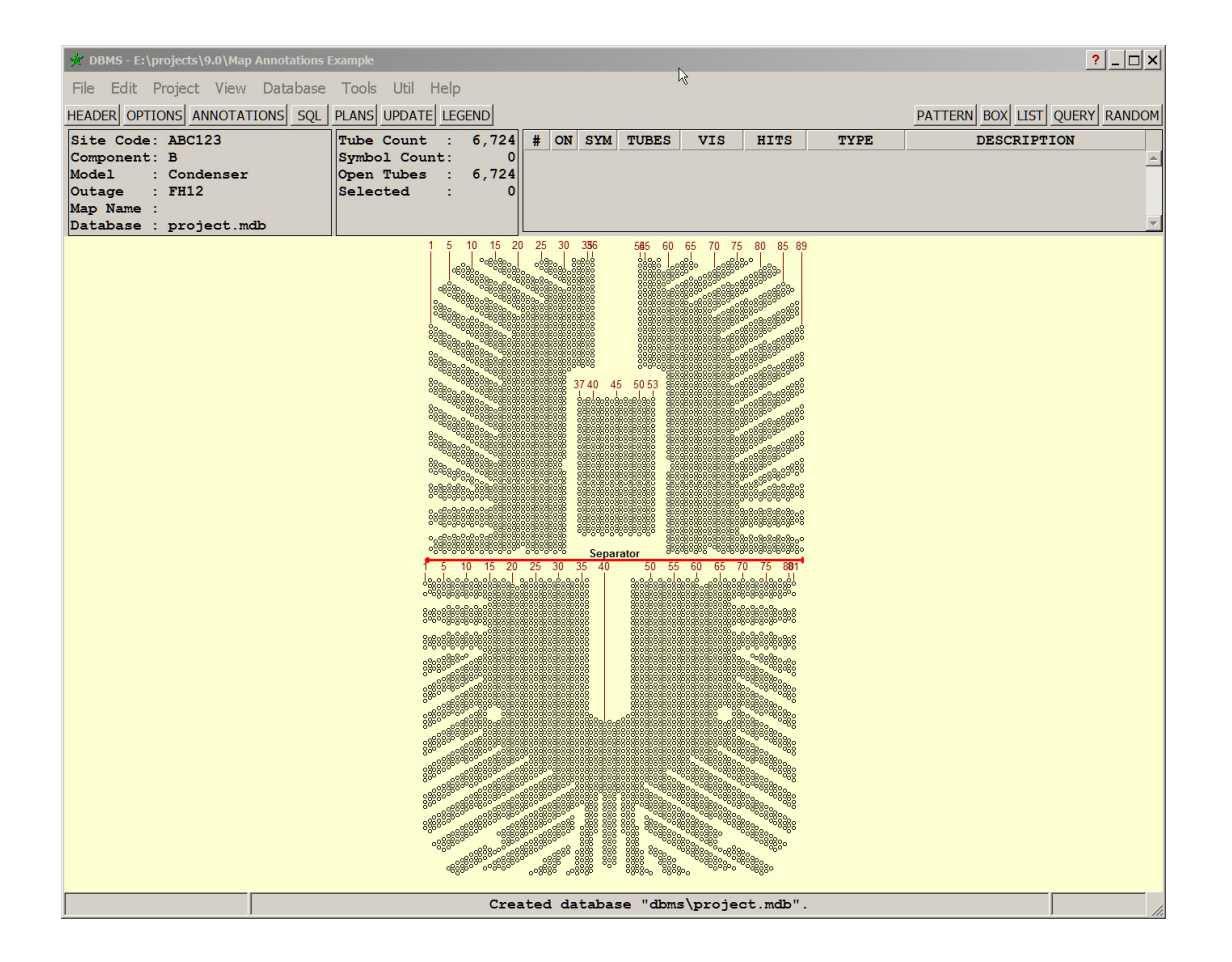

## **Example: Creating a Divider Plate**

Suppose we want to create a divider plate in the following component:

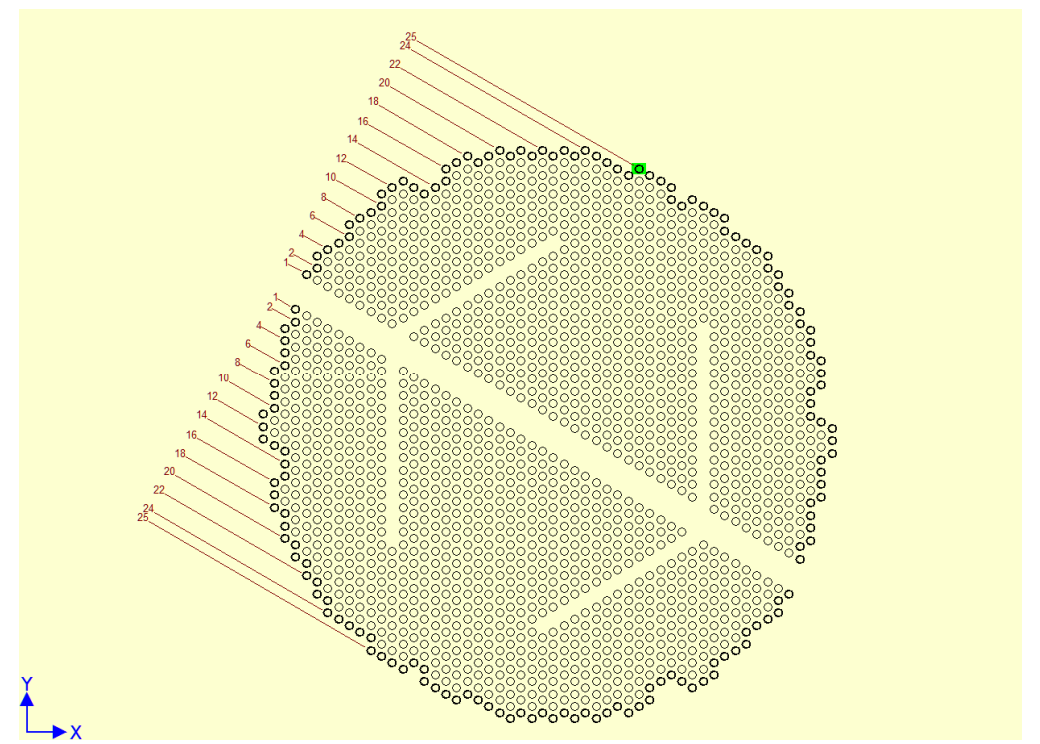

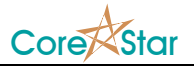

STEP 1: Click the ANNOTATIONS button.

STEP 2: Right-click and select **New ▬> Vertical Line** anywhere on the map.

STEP 3: Select exactly two tubes as shown.

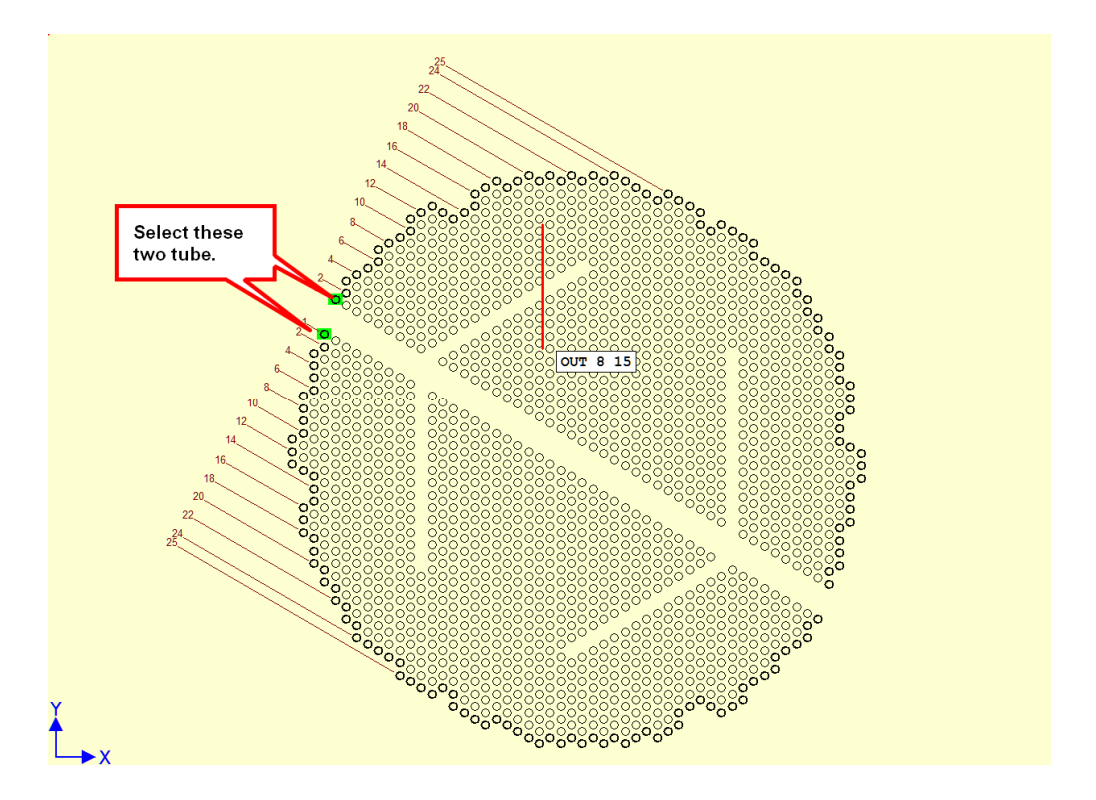

STEP 4: Right-click on one end of the line and select **Move End To**  $\rightarrow$  $(X, Y)$  **Avg of Selected**.

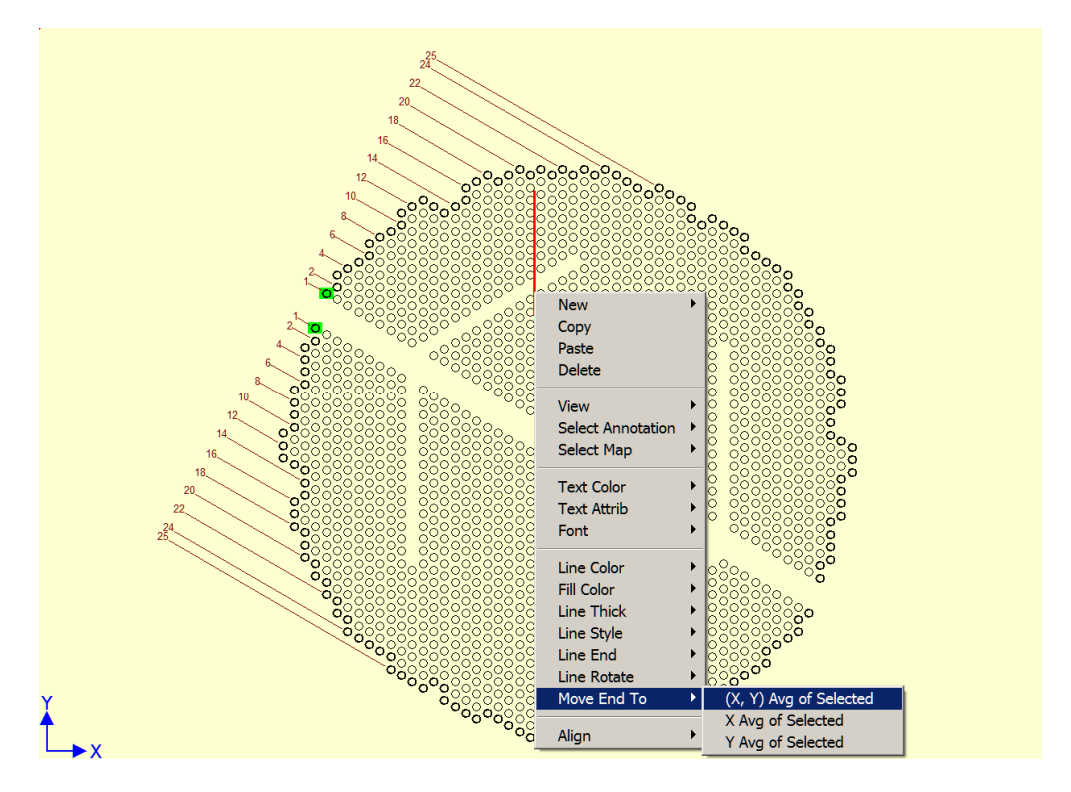

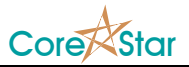

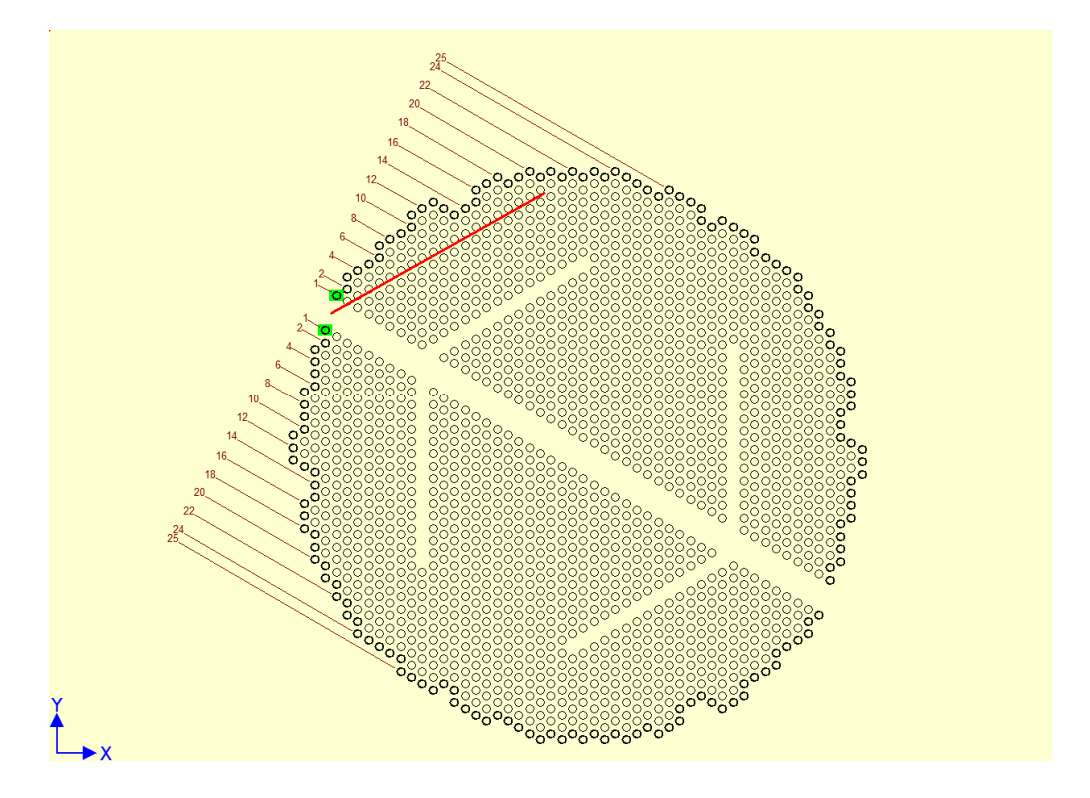

This will move that end to the center of the selected tubes:

STEP 5: Do the same for the other end.

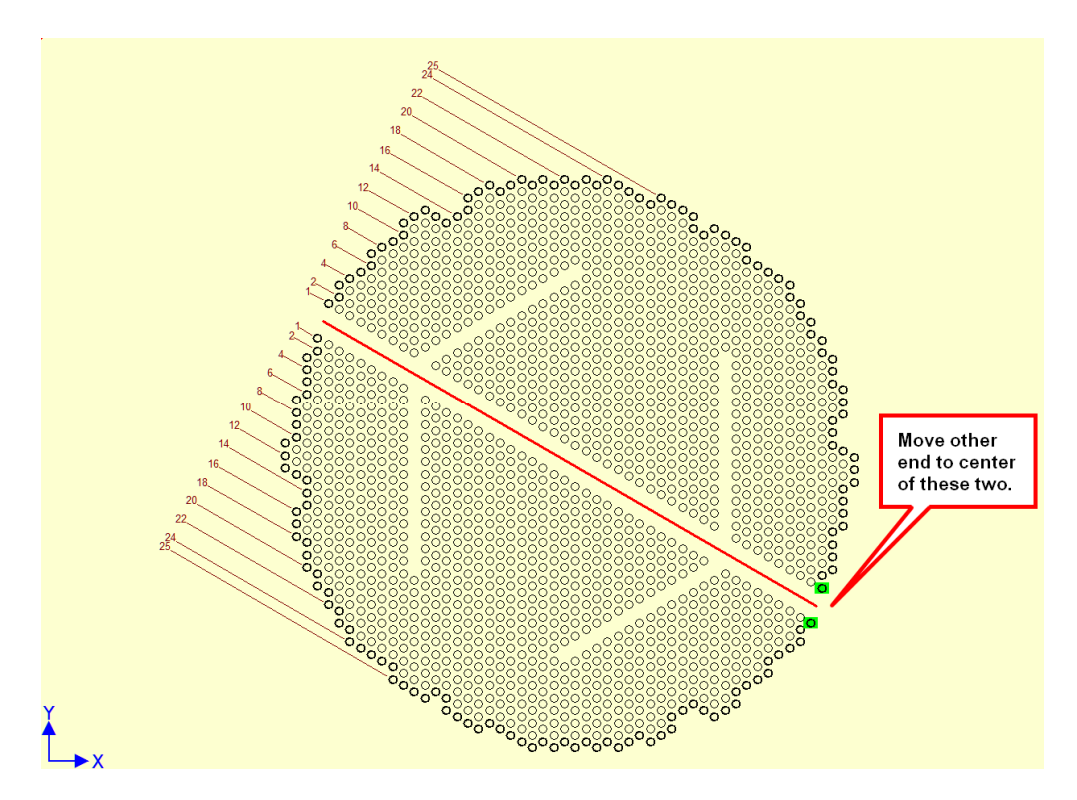

You now have a divider line precisely parallel two and positioned in the middle of the given sections. You can use **Alt+LB Drag** to change the length of the line without moving it or changing its angle. Below is an exaggerated example:

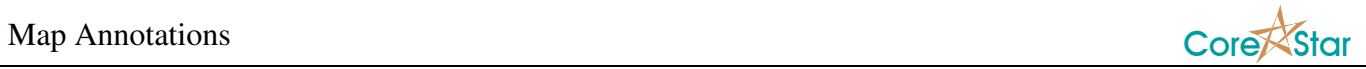

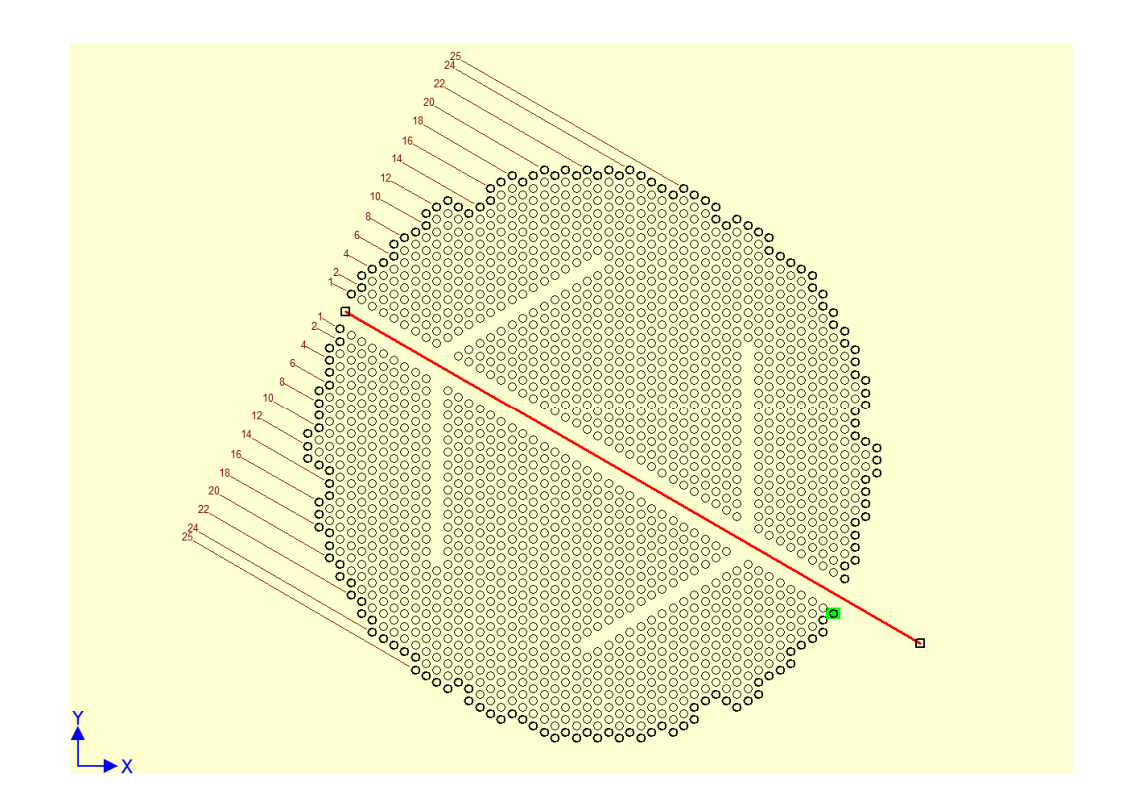